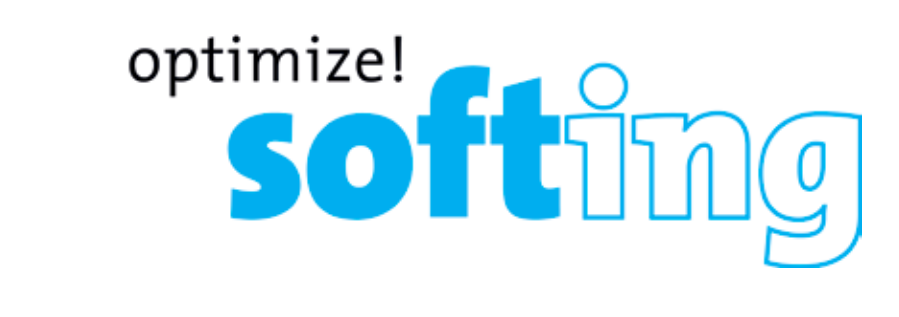

# Manuale LinkXpert

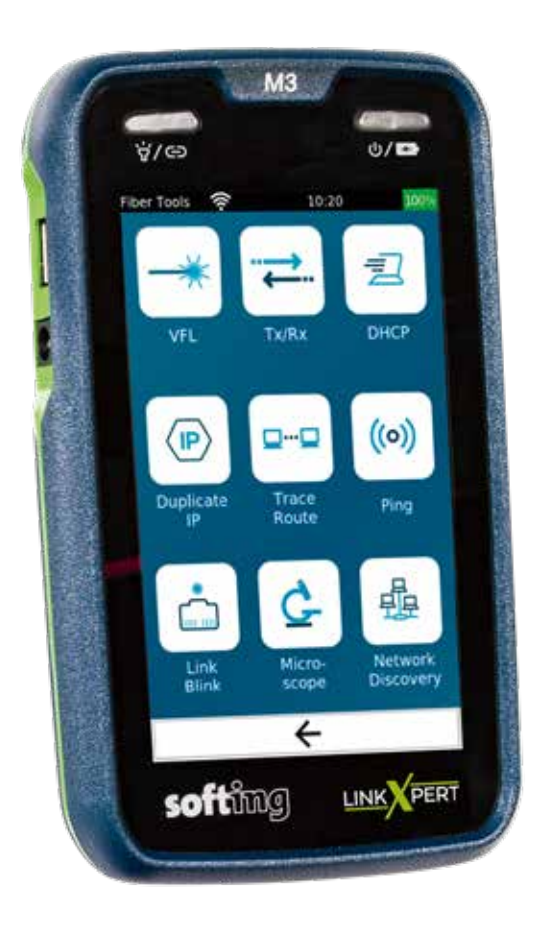

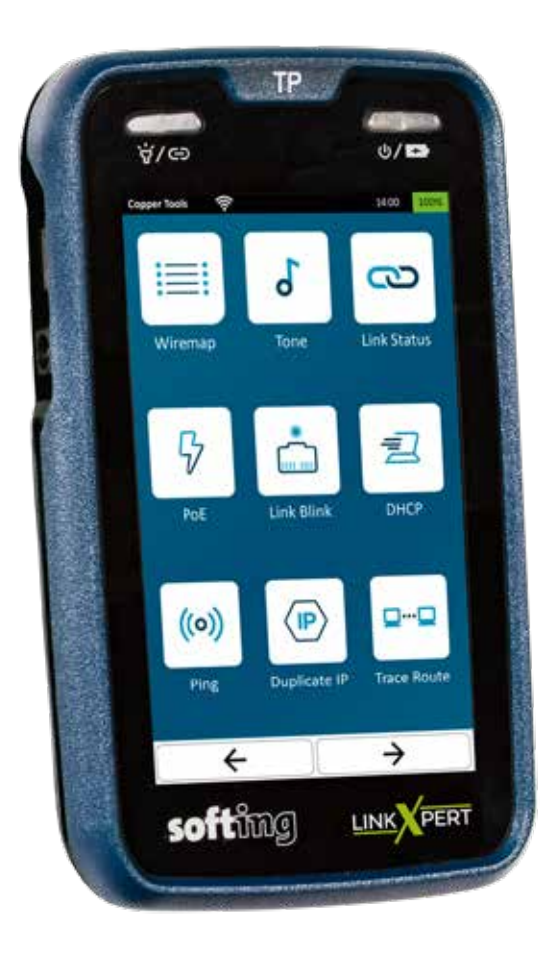

#### **Indice**

**3. Istruzioni di sicurezza e pulizia 4 4. Introduzione 5 4.2 Connessione e comandi 6 4.3 Selezione interfaccia di test 7 4.4 Specifiche 8 4.5 Ricarica batteria 9 4.6 Cambiare batteria 9 5. Funzionamento 10 5.1 Come utilizzare LinkXpert 10 5.2 Funzionamento 11 5. Funzionamento 12 5.1 Come utilizzare LinkXpert 12 5.2 Funzionamento 13 5.3 Sito 14 5.3.1 Gestione sito 15 5.3.2 Creare un nuovo sito 16 5.4 Report 18 5.5 Schema di denominazione e conteggio 19 5.5.1 Etichettatura cablaggio 20 5.5.2 Modalità libera 20 5.5.3 Nessuna etichettatura 20 5.6 Profili 21 5.6.1 Creare un nuovo profilo 22 5.7 Autotest - cablaggio passivo 23 5.8 Autotest - Ethernet 24 5.9 Strumenti 25 5.9.1 File manager senza USB connessa 26 5.9.2 Generare report e trasferirli su USB 27 5.9.3 Configurazione WLAN 28 5.9.3.1 Selezione del punto di accesso WLAN (M3) 29 5.9.3.2 Configurare un access point 30**

**Indice 5.9.4.1 Impostazioni di sistema 32 5.9.4.2 Data e ora 32 5.9.4.3 Energia 32 5.9.4.4 Lingua 32 5.9.4.5 Rete 33 5.9.4.6 Impostazioni MAC 34 5.9.4.7 Sicurezza 802.1X (M3) 35 5.9.4.9 Aggiornamento Firmware 36 5.9.4.9 Aggiornamento Firmware 37 5.9.4.10 Impostazioni di sistema 37 6. Test singoli 38 6. Test singoli 39 6.1 Tutti i media: rame, fibra (M3), WLAN (M3) 39 6.1.1 Link-Led 39 6.1.2 Link Status 40 6.1.3 Test DHCP 40 6.1.4 Test Ping 41 6.1.5 IP duplicato 42 6.1.6 Traceroute 43 6.1.7 Individuazione rete 44 6.1.8 Test CDP 45 6.1.9 Test LLDP 46 6.2 Media in rame 47 6.2.1 Generatori di toni 48 6.2.2 Test PoE49 6.3 Media in fibra ottica 50 6.3.2. TX-RX 51 6.3.3 Microscopio 51 6.3.3 Microscopio 52**

# **3. Istruzioni di sicurezza e pulizia**

#### **Per evitare incendi, scosse elettriche, lesioni o danni all'apparecchiatura:**

1. Utilizzare il dispositivo solo nel rispetto delle specifiche del dispositivo stesso

2. Utilizzare solo caricatori compatibili approvati da Softing.

3. Non collegare mai il dispositivo a cavi sotto tensione con tensione superiore a 60VAC o 60VDC o a dispositivi con tensione superiore a 60VAC o 60VDC.

4. Non aprire l'involucro. Non è possibile riparare o sostituire le parti all'interno dell'involucro.

5. L'apertura dell'alloggiamento invalida la garanzia!

6. Questo dispositivo non è destinato all'uso in aree residenziali e non può garantire una protezione adeguata della ricezione radio in tali ambienti.

7. Se si sostituiscono parti non specificate come parti di ricambio, la garanzia del prodotto viene annullata e il prodotto non può più essere utilizzato in modo sicuro!

8. Contattare solo centri servizi autorizzati da Softing.

#### **Luce rossa (M3)**

1. Non guardare mai direttamente verso la luce rossa senza protezione per gli occhi, per evitare danni permanenti e non curabili.

2. Moduli SFP e cablaggio fibra ottica (M3)

3. Non guardare mai a occhio nudo direttamente nei moduli SFP o nei cavi a fibre ottiche aperti, poiché si deve sempre presumere che possa fuoriuscire luce nella gamma di lunghezze d'onda non visibili. Questa luce può causare lesioni permanenti e non guaribili agli occhi e, nel peggiore dei casi, può portare alla perdita permanente della vista.

4. Il bidone barrato significa che la legge impone di portare questa apparecchiatura alla raccolta differenziata dei rifiuti urbani non differenziati. Se i prodotti contengono batterie o batterie ricaricabili non installate in modo permanente, queste devono essere rimosse prima dello smaltimento e smaltite separatamente come batterie.

#### **Pulizia**

1. Spegnere il dispositivo e staccarlo dalla corrente se necessario prima di eseguire la pulizia. Utilizzare solo panni asciutti e antistatici per pulire il dispositivo e lo schermo.

2. Quando si pulisce lo schermo, evitare di graffiarlo con panni troppo ruvidi o sporchi.

3. Luce rossa, moduli SFP e cavi per il test in fibra ottica (M3): quando si puliscono connettori in fibra

ottica e ferruli utilizzare solo agenti per il lavaggio a secco approvati da Softing

### **4. Introduzione**

Il presente manuale descrive le funzionalità della serie LinkXpert. Le funzionalità variano a seconda del mo-dello considerato. Le funzionalità che riguardano solo il LinkXpert TP sono marcate TP. Le funzionalità che riguardano solo il LinkXpert M3 sono marcate M3

### **4.1 Informazioni generali su LinkXpert**

I dispositivi LinkXpert sono utilizzati per la messa in servizio e la risoluzione dei problemi delle reti e dei dispositivi Ethernet. Il LinkXpert TP è stato progettato appositamente per le reti basate su cavi in rame. Il LinkXpert M3 supporta non solo il rame, ma anche le reti in fibra ottica e WLAN. A questo scopo sono disponibili le seguenti funzioni di test:

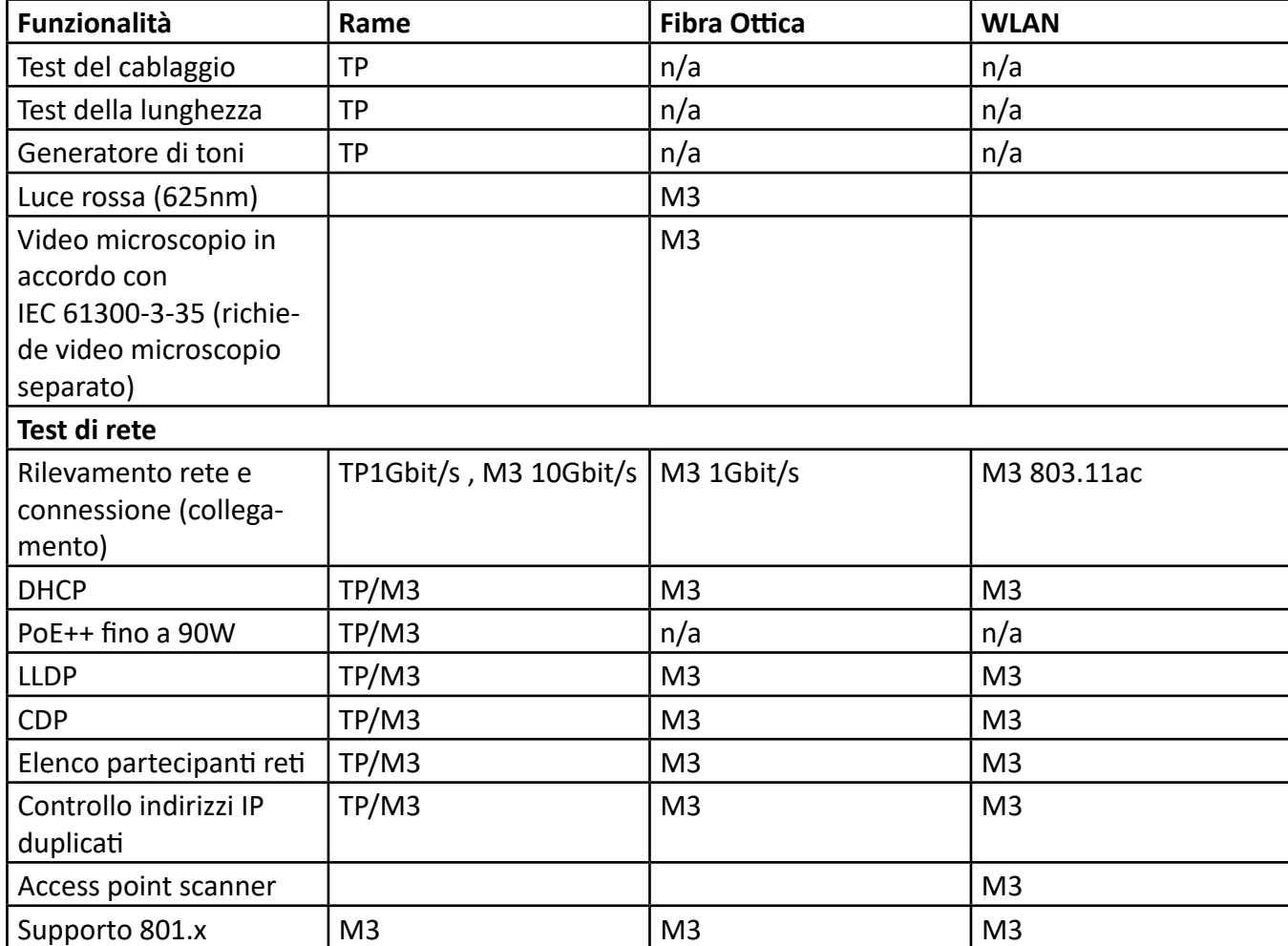

# **4.2 Connessione e comandi**

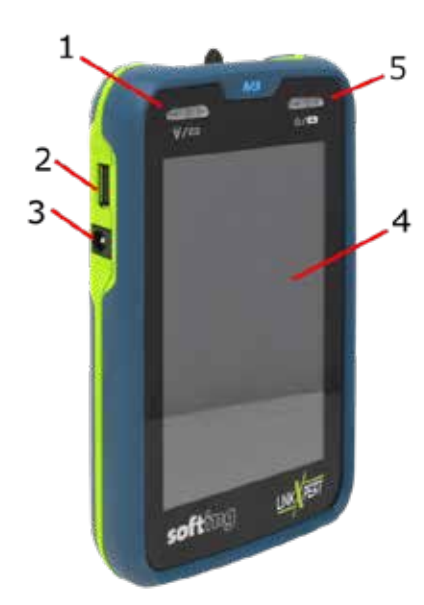

#### **Funzionalità elementi**

- 1. Interruttore Torcia on/off
- 2. Il LED mostra lo stato di connessione delle interfacce
- Ethernet
	- 3. Una breve pressione accende il dispositivo o interrompe la modalità stand-by
	- 4. Una pressione prolungata < 5sec spegne il dispositivo; > 10sec riavvia il dispositivo
	- 5. Interfaccia USB 2.0
	- 6. Alimentazione DC
	- 7. Schermo touch ( touchscreen )
	- 8. Pulsante On / Off per il dispositivo
	- 9. Quando il dispositivo viene acceso in modalità standby, il pulsante riaccende lo schermo.
	- 10. Il LED indica lo stato di funzionamento: Verde=Acceso Verde lampeggiante=Batteria in carica Rosso =Batteria quasi scarica
	- 11. Slot per modulo SFP, solo M3
	- 12. Luce LED bianca (flashlight)
	- 13. Laser a luce rossa di classe I (625nm) con ghiera da 2,5 mm, solo M3
	- 14. Connettore RJ45 per il test di rete e cablaggio

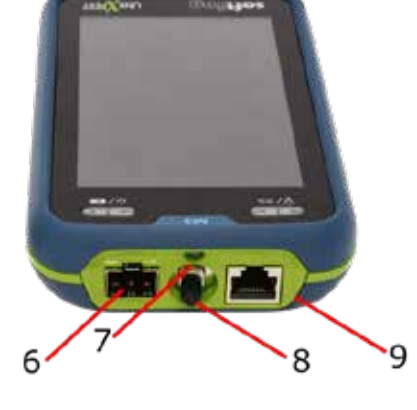

### **4.3 Selezione interfaccia di test**

LinkXpert M3 può essere collegato a reti in rame, in fibra e WLAN. Per collegare il dispositivo alle reti in fibra ottica sono necessari moduli SFP opzionali. Per collegare il dispositivo alle reti WLAN, è necessario l'adattatore USB WLAN in dotazione.

Nota bene:

1. Se è inserito un modulo SFP, la porta SFP ha la priorità sulla porta in rame, ovvero il dispositivo non si connette alle reti in rame tramite Ethernet. Per testare le reti in rame, il modulo SFP deve essere rimosso.

2. Il dispositivo può essere connesso in modo permanente alle reti WLAN senza nessuna interferenza. Le reti in rame e fibra ottica possono essere testate anche con una connessione WLAN esistente.

3. L'interfaccia WLAN è sempre attiva quando il modulo WLAN è inserito. Per disattivare l'interfaccia WLAN, il modulo USB WLAN deve essere rimosso

# **4.4 Specifiche**

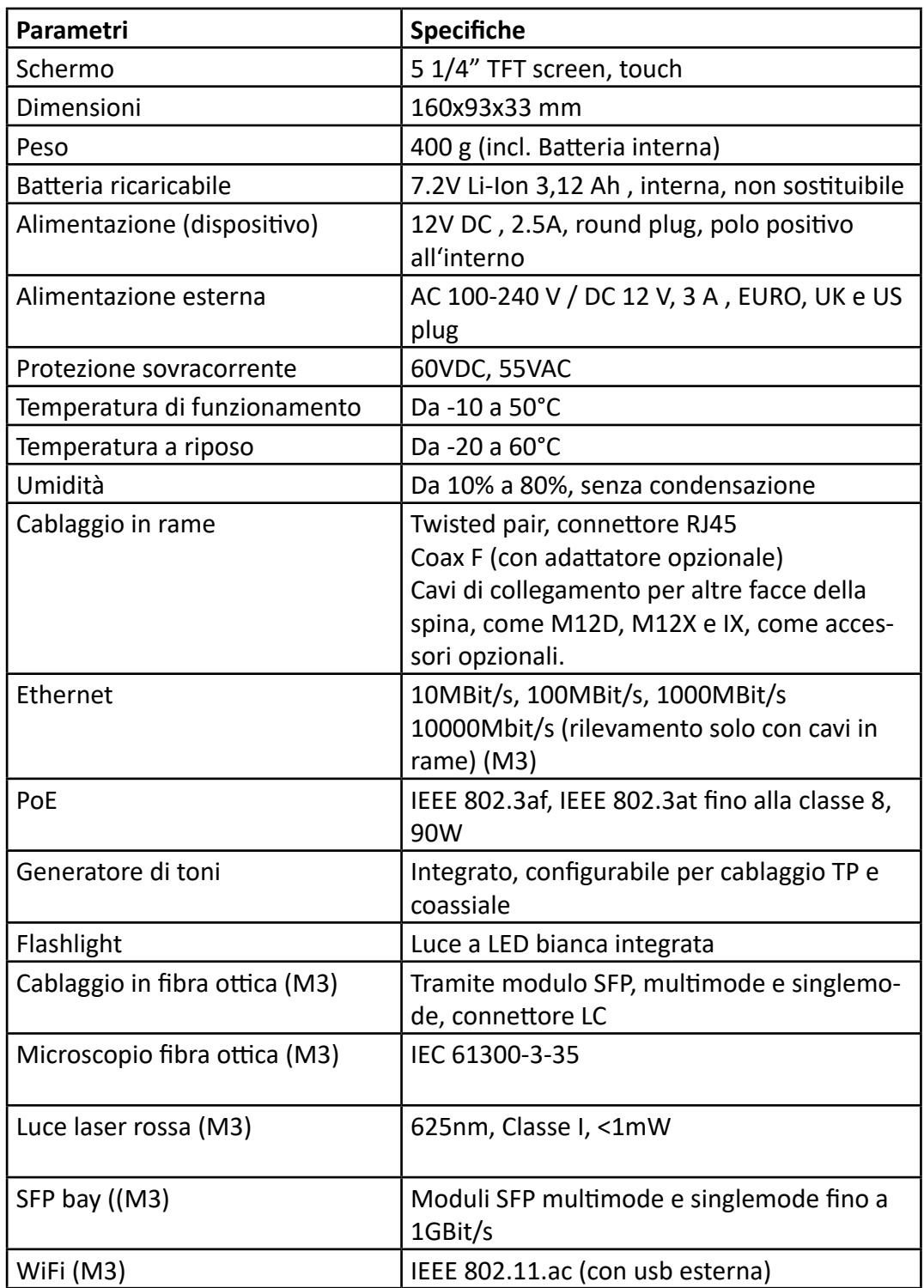

### **4.5 Ricarica batteria**

La luce del LED indica lo stato di carica della batteria:

- 1. Nero = Dispositivo spento, batteria non in carica (anche se il dispositivo è collegato al caricatore)
- 2. Verde = Dispositivo acceso, batteria non in carica
- 3. Verde lampeggiante = batteria in carica
- 4. Rosso lampeggiante = batteria quasi scarica (<15%), dispositivo acceso non in carica

#### **Notare bene**

- 1. Utilizzare solo caricatori approvati da Softing.
- 2. Il dispositivo deve essere acceso per poter essere ricaricato. Dopo aver spento l'unità, la batteria continua a essere caricata fino a quando non è completamente carica.

3. Dopo l'accensione dell'unità, lo stato di carica della batteria viene visualizzato correttamente solo dopo alcuni secondi.

### **4.6 Cambiare batteria**

La batteria interna non può essere sostituita senza assistenza. Inviare il dispositivo ad un centro autorizzato Softing per sostituire la batteria

# **5. Funzionamento**

L'interfaccia utente della serie LinkXpert funziona solo con touch-screen. La pagina iniziale è il principale elemento dell'interfaccia utente.

### **5.1 Come utilizzare LinkXpert**

LinkXpert supporta 2 tipi di test della rete Ethernet e del cablaggio:

- 1. Autotest
- 2. Test singolo con strumenti

Gli autotest sono particolarmente utili se la stessa sequenza di test deve essere ripetuta spesso, ad esempio per i test di accettazione di una nuova rete.

I test singoli sono particolarmente utili quando si devono trovare errori in una rete o quando si deve controllare solo un parametro specifico su una porta, ad esempio se la classe PoE 8 è supportata sulla porta xy o se l terminale di un connettore in fibra ottica è pulita. (M3)

### **5.2 Funzionamento**

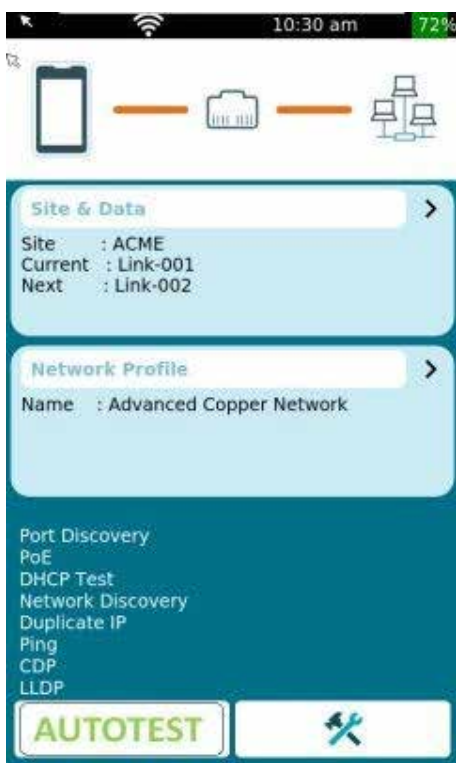

La schermata principale contiene tutte le informazioni sulle impostazioni più importanti del dispositivo.

Facendo clic sulla barra nera si accede direttamente alle impostazioni di sistema del dispositivo.

 Il LED Link (vedere Connessioni del dispositivo) mostra lo stato della connessione Ethernet per le connessioni in rame e in fibra. (M3)

La barra di stato mostra lo stato della connessione Ethernet in generale e lo stato della connessione a WLAN (M3)

#### **SITO**

Cliccando su "Site" viene mostrata l'elenco di test nella directory attuale e consente di creare un nuovo "sito" e passare da un sito all'altro.

#### **PROFILO**

Cliccando su PROFILO si apre il menu "Profilo" per modificare o creare nuovi profili.

#### **Funzionalità chiave:**

1. Autotest: Esegue un test automatico basato sul profilo selezionato.

2. Menu "Strumenti": è possibile eseguire singoli test e richiamare le impostazioni del sistema.

# **5. Funzionamento**

L'interfaccia utente della serie LinkXpert funziona solo con touch-screen. La pagina iniziale è il principale elemento dell'interfaccia utente.

### **5.1 Come utilizzare LinkXpert**

LinkXpert supporta 2 tipi di test della rete Ethernet e del cablaggio:

- 1. Autotest
- 2. Test singolo con strumenti

Gli autotest sono particolarmente utili se la stessa sequenza di test deve essere ripetuta spesso, ad esempio per i test di accettazione di una nuova rete.

I test singoli sono particolarmente utili quando si devono trovare errori in una rete o quando si deve controllare solo un parametro specifico su una porta, ad esempio se la classe PoE 8 è supportata sulla porta xy o se l terminale di un connettore in fibra ottica è pulita. (M3)

### **5.2 Funzionamento**

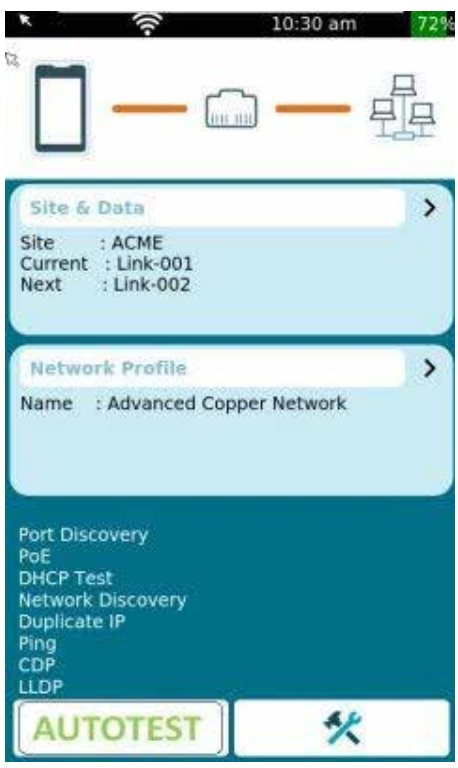

La schermata principale contiene tutte le informazioni sulle impostazioni più importanti del dispositivo.

Facendo clic sulla barra nera si accede direttamente alle impostazioni di sistema del dispositivo.

 Il LED Link (vedere Connessioni del dispositivo) mostra lo stato della connessione Ethernet per le connessioni in rame e in fibra. (M3)

La barra di stato mostra lo stato della connessione Ethernet in generale e lo stato della connessione a WLAN (M3)

#### SITO

Cliccando su "Site" viene mostrata l'elenco di test nella directory attuale e consente di creare un nuovo "sito" e passare da un sito all'altro.

#### PROFILO

Cliccando su PROFILO si apre il menu "Profilo" per modificare o creare nuovi profili.

Funzionalità chiave:

1. Autotest: Esegue un test automatico basato sul profilo selezionato.

2. Menu "Strumenti": è possibile eseguire singoli test e richiamare le impostazioni del sistema.

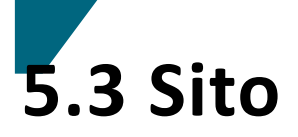

SITO: sono directory in cui vengono memorizzati i test.

Ad esempio, è possibile creare un progetto, un cliente o un singolo edificio come SITO

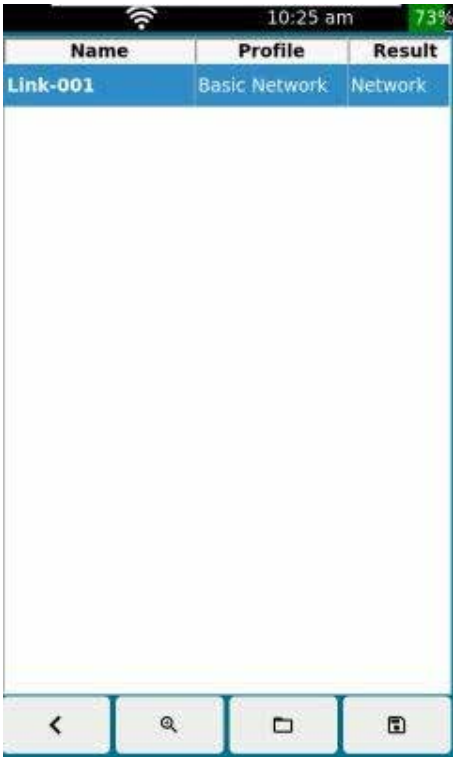

La tabella contiene tutti i test inclusi nel sito.

Nota: se è stato creato un nuovo sito, viene mostrata solo una tabella vuota da riempire con le misurazioni.

- 1. Torna alla schermata principale
- 2. Richiamare elenco di Siti esistenti e gestione Siti
- 3. Creazione report
- 4. Salva

### **5.3.1 Gestione sito**

La tabella contiene tutti i "siti" archiviati sul dispositivo. Nota: al momento della consegna il dispositivo contiene un sito di default---.tst

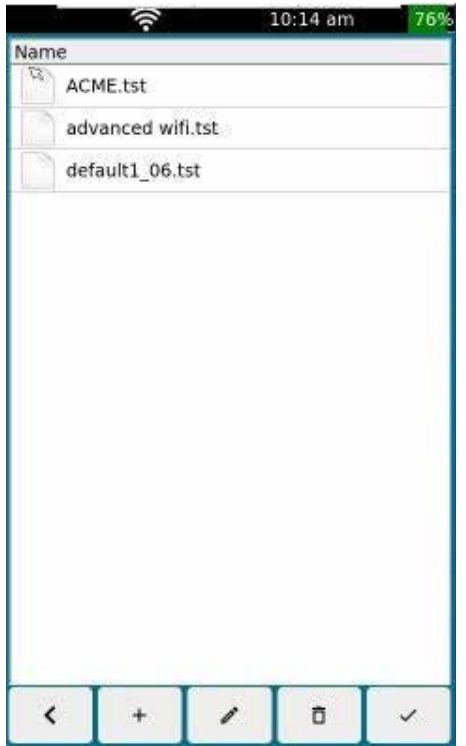

Funzionalità chiave:

- 1. Ritorna alla schermata principale
- 2. Creare un nuovo "Sito"
- 3. Modificare sito selezionato
- 4. Eliminare sito selezionato
- 5. Utilizzare il sito selezionato

#### **Attenzione:**

1. Una volta cancellati i siti, non possono essere più recuperati. Tutti i test archiviati sono cancellati irrimediabilmente! 2. Quando vengono rinominati i file, le estensioni non vanno modificate, altrimenti il file modificato non verrà mostrato nell'elenco poichè sarà oscurato dai filtri. 3. Siti appena utilizzati non possono essere cancellati

# **5.3.2 Creare un nuovo sito**

a

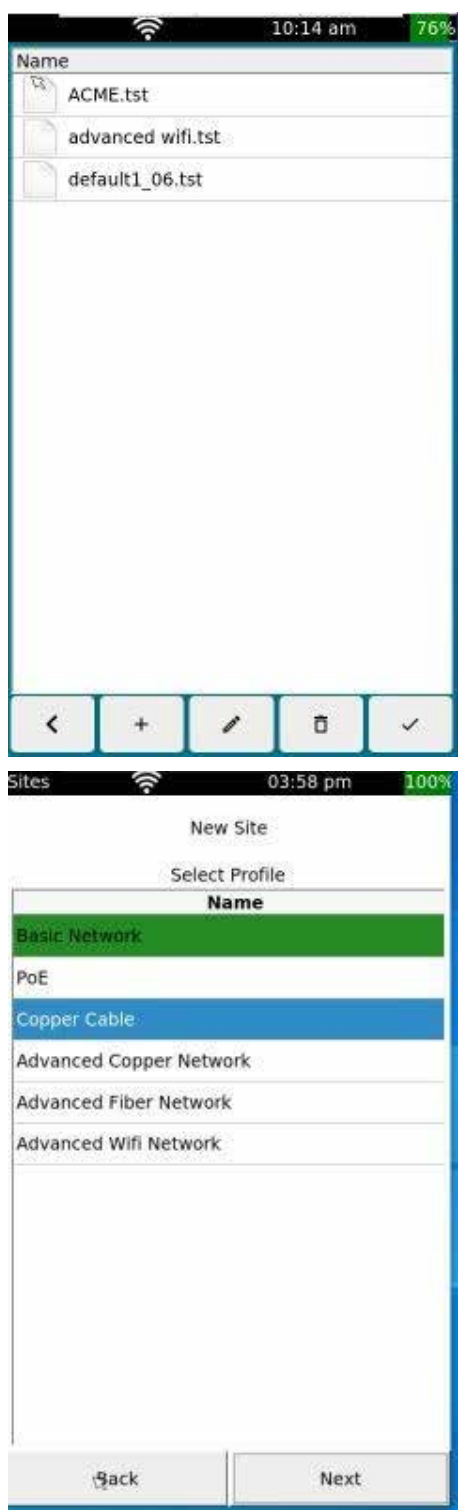

Dalla schermata principale, andare su "richiama" siti e andare su "gestisci siti". Cliccare su "funzionalità chiave" e creare un nuovo sito.

Selezionare un profilo da utilizzare. Nota: si possono usare anche profili multipli su un sito.

Cliccare su "continua"

### **5.3.2 Creare un nuovo sito**

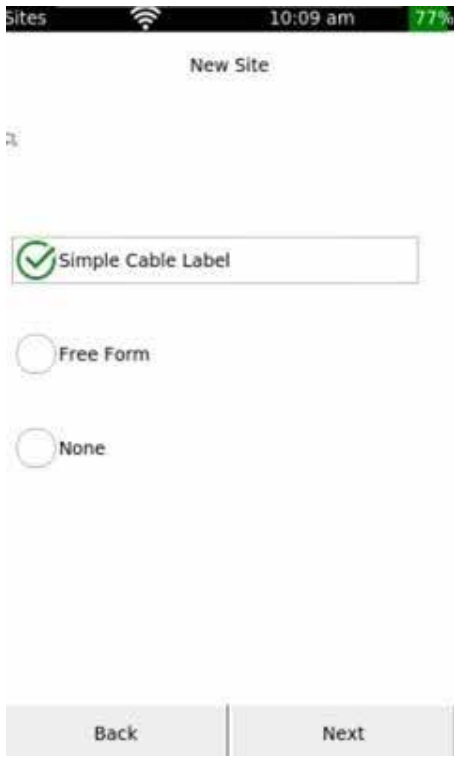

Selezionare lo schema di denominazione e conteggio da utilizzare per la memorizzazione dei test.

Nota: lo schema di denominazione e conteggio non può essere modificato in seguito.

Cliccare su "continua"

# **5.4 Report**

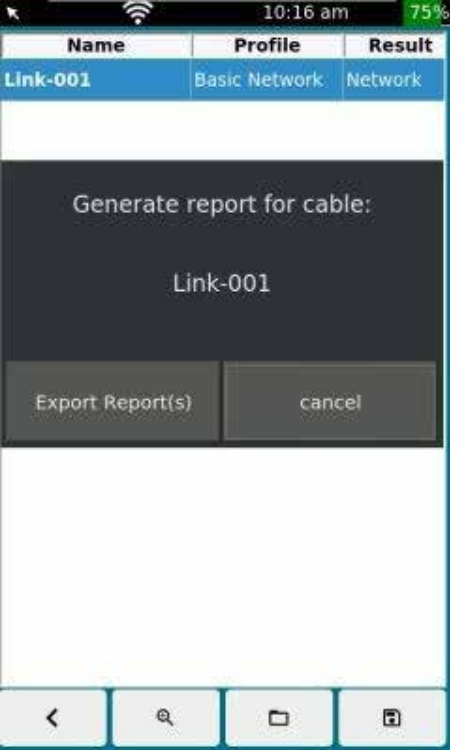

I report in formato PDF, XML o CSV possono essere creati direttamente sul dispositivo.

I report sono creati tramite il menu SITO. Andare sul menu SITO e selezionare un sito. Quindi cliccare "crea report".

Nel report verranno inclusi tutti i test effettuati sul sito all'interno del report.

 I test vengono memorizzati nella memoria interna. Andare su "Copia file su USB" per salvarli su chiavetta.

- 1. Ritornare alla pagina principale
- 2. Aprire elenco SITO.
- 3. Andare a menu Report
- 4. Salva

### **5.5 Schema di denominazione e conteggio**

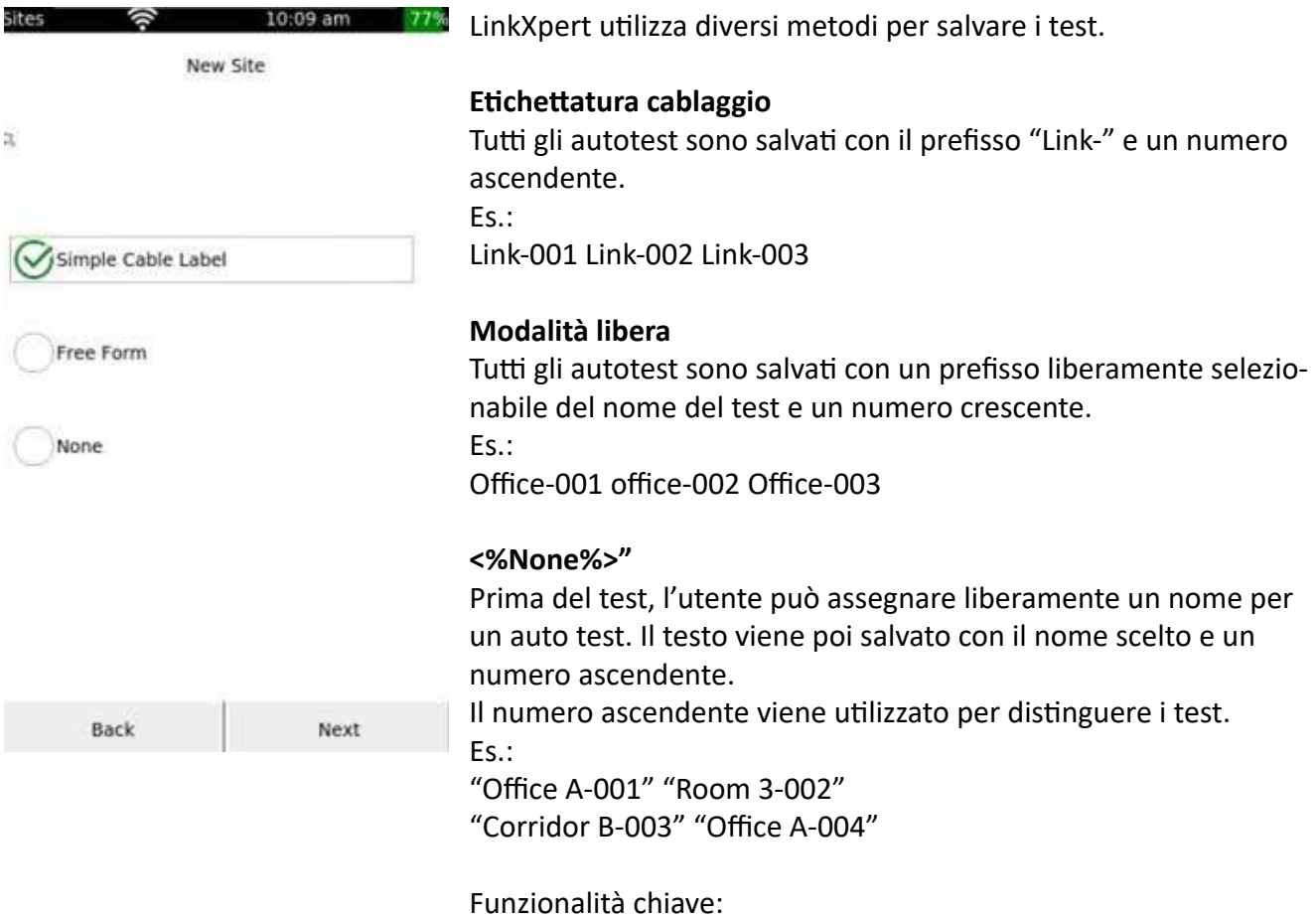

- 1. Torna indietro di un livello di menu
- 2. Configurare ulteriormente il modulo di conteggio selezionato

# **5.5.1 Etichettatura cablaggio**

Questa impostazione prevede che il nome di un test sia costituito da 3 componenti: Link - < Contatore fisso a 3 cifre >. Tutti i test vengono salvati secondo il seguente schema. Link-001 Link-002 Link-003 Link-004. ecc...

### **5.5.2 Modalità libera**

In questo schema di conteggio, è possibile selezionare un componente fisso del nome, seguito da un "-" e da un contatore consecutivo a 3 cifre.

Inserire la parte fissa del nome nel primo campo. Nel secondo campo, inserire la prima componente variabile

Esempio: Dose-001; Dose-002; Dose-003; Dose-004;

La schermata seguente mostra nuovamente le impostazioni selezionate.

#### **Tasti funzione:**

- 1. torna indietro di un livello di menu
- 2. utilizzare le impostazioni selezionate

### **5.5.3 Nessuna etichettatura**

In questa modalità, non viene specificato alcuno schema di conteggio. Il tester richiede un nome per la serie di test corrente prima di ogni salto al menu Autotest.

### **5.6 Profili**

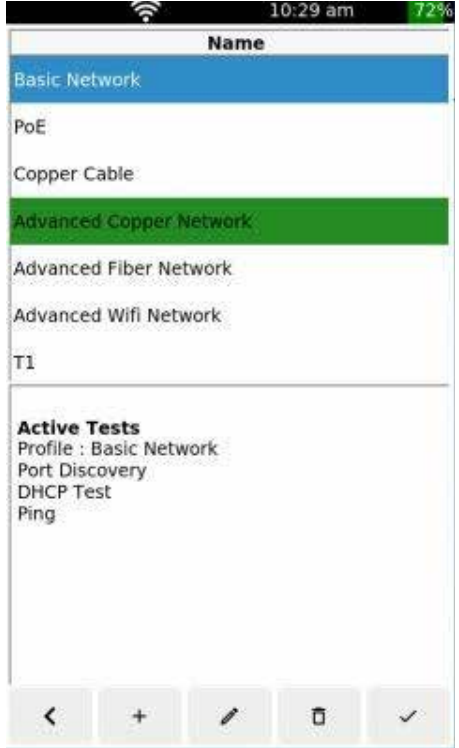

10:29 am

L'area superiore dello schermo mostra i profili disponibili. Il dispositivo è dotato di alcuni profili predefiniti. L'area inferiore dello schermo mostra le impostazioni e i parametri più importanti del profilo selezionato.

#### **Funzionalità chiave**:

- 1. Ritorna alla schermata principale.
- 2. Crea un altro profilo.
- 3. Modifica profilo.
- 4. Cancella profilo
- 5. Attivare un profilo selezionato

#### **Nota**:

E' possibile solo modificare o cancellare i profili fino a quando non viene eseguito autotest.

Una volta che l'autotest è stato eseguito, il relativo profilo è bloccato.

### **5.6.1 Creare un nuovo profilo**

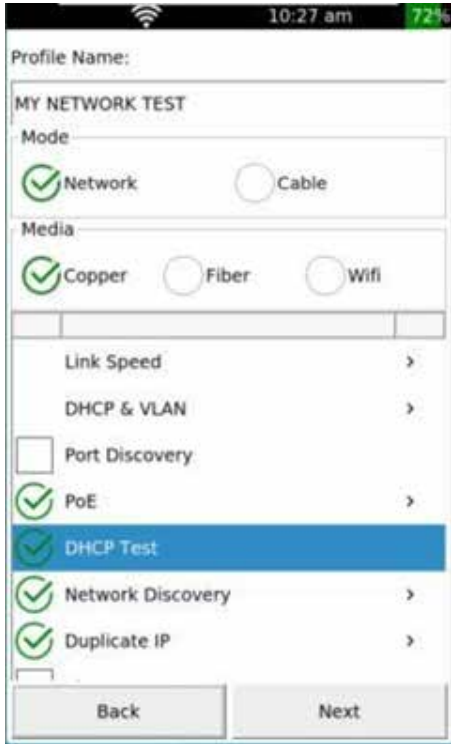

Inserire il nome desiderato del nuovo profilo in "Nome Profilo", es. "MY NETWORK TEST".

In "Modalità" , selezionare se volete creare un profilo per un test di rete o per un test del cablaggio. Quindi selezionare l'interfaccia desiderata in "Media".

**Nota:** per LinkXpert TP è disponibile solo l'interfaccia in rame.

Nella parte più bassa dello schermo potete selezionare e deselezionare determinati test. Le opzioni di selezione dipendono dalla modalità e dai media.

Con > è possibile effettuare ulteriori impostazioni del rispettivo parametro di test.

- 1. Ritorno alla schermata principale
- 2. Prossimo

### **5.7 Autotest - cablaggio passivo**

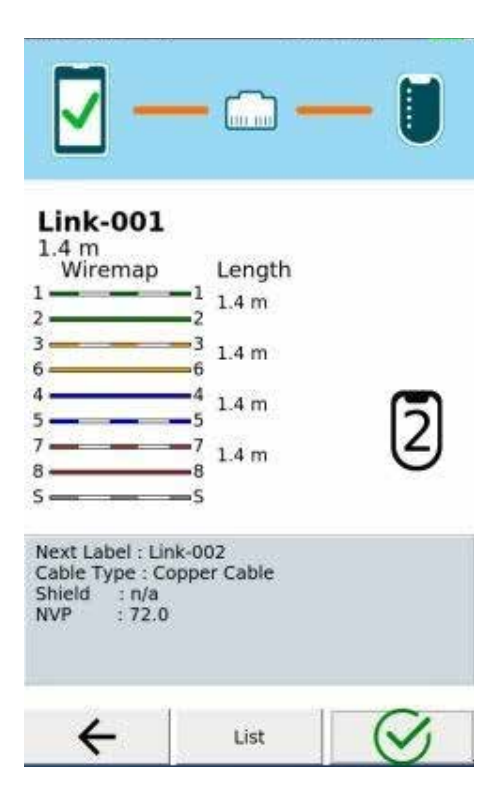

Nel modulo di test del cablaggio, il dispositivo visualizza lo schema di cablaggio con le lunghezze.

- 1. Ritornare alla schermata principale
- 2. Elenco di test del SITO
- 3. Eseguire nuovamente il test mantenendo lo stesso nome. I
- risultati esistenti saranno scartati
- 4. Eseguire un nuovo test con un nuovo nome.

# **5.8 Autotest - Ethernet**

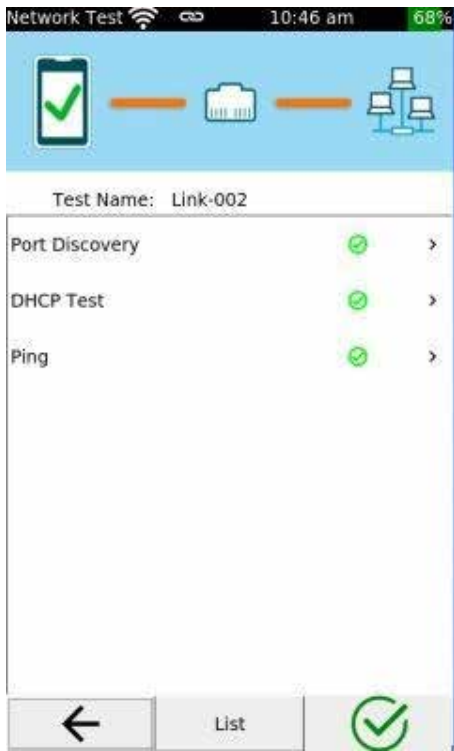

I test automatici in modalità Ethernet elencano tutti i test della rete collegata.

I singoli test elencati vengono eseguiti uno dopo l'altro. Il tempo di esecuzione di un autotest dipende fortemente dai singoli test e può durare fino a diversi minuti. Non disconnettersi dalla rete durante il test per non influenzare il risultato finale del test.

I test sono salvati automaticamente alla fine dell'autotest. Cliccando su un singolo test, vengono elencati i risultati del singolo test.

- 1. Ritornare al menu principale
- 2. Elenco dei test del SITO.
- 3. Eseguire il test nuovamente sotto lo stesso nome. I risultati esistenti verranno scartati.
- 4. Eseguire un nuovo test con un nome diverso.

### **5.9 Strumenti**

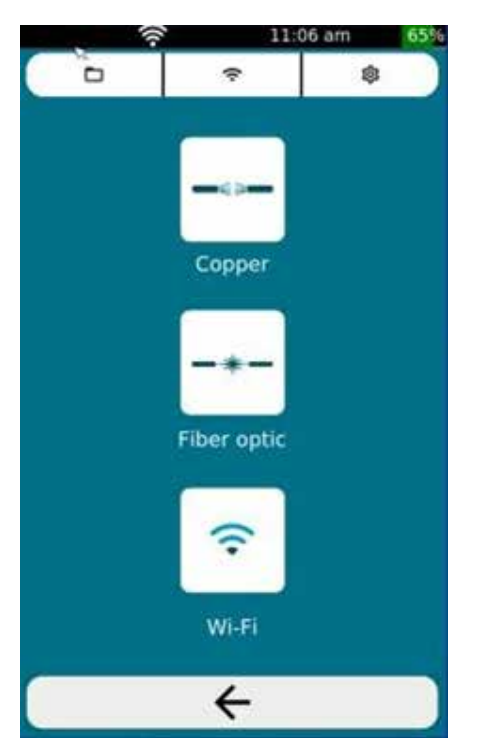

Il menu strumenti è diviso in due sezioni.

Nell'area alta dello schermo, si trova il file manager e le impostazioni globali della WLAN e del sistema.

Nell'area bassa è possibile avviare test singoli per reti in rame e per le reti in fibra e WLAN del LinkXpert M3. E' possibile effettuare test in:

- Rame
- Fibra Ottica
- Wi-Fi

# **5.9.1 File manager senza USB connes- sa**

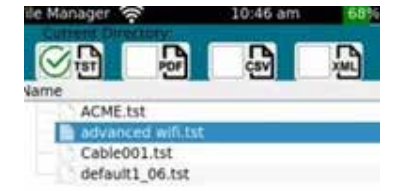

Nel gestore di file è possibile filtrare per diversi formati di file, eliminare o rinominare i file.

Sono disponibili i seguenti filtri: TST: comprime i risultati delle misure PDF: report in formato PDF CSV: report in formato CSV XML: report in formato XML

#### **Funzionalità chiave:**

- 1. Torna indietro di un livello di menu
- 2. Cancella i file selezionati
- 3. Rinomina i file selezionati

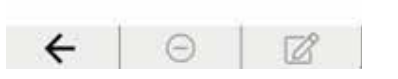

#### Nota:

1. Una volta eliminati i file, non possono più essere recuperati. 2. Quando si rinominano i file, l'estensione del file NON deve essere modificata, altrimenti il file modificato NON sarà più elencato, poiché i filtri dei file lo nasconderanno.

### **5.9.2 Generare report e trasferirli su USB**

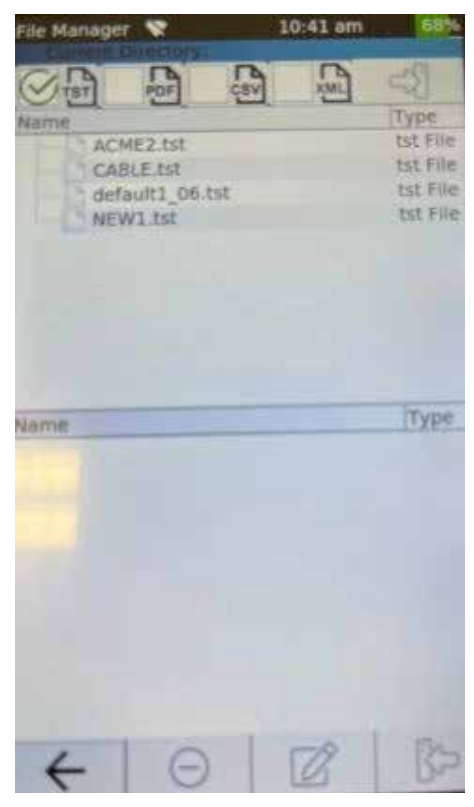

Non appena viene rilevato un dispositivo USB collegato, il file manager mostra 2 aree:.

- 1. Area superiore: memoria interna LinkXpert
- 2. Area inferiore: memoria USB esterna

Nel file manager è possibile filtrare i diversi formati di file, eliminare o rinominare i file. Sono disponibili i seguenti filtri. TST: risultati di misurazione compressi PDF: report in formato PDF CSV: report in formato CSV

XML: report in formato XML

Utilizzare il pulsante  $\Box$  per trasferire i file selezionati sul dispositivo USB connesso.

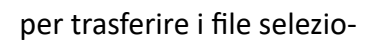

- 1. Torna indietro di un livello di menu
- 2. Cancella i file selezionati
- 3. Rinomina i file selezionati
- 4. Copia i file selezionati dalla USB sul dispositivo.

# **5.9.3 Configurazione WLAN**

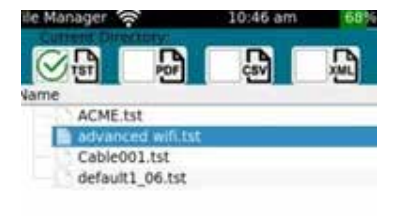

Nelle impostazioni WLAN è possibile visualizzare l'elenco dei punti di accesso disponibili e collegarsi a un punto di accesso.

#### **Nota:**

1. Le funzionalità WLAN sul LinkXpert M3 sono disponibili solo se un modulo WLAN USB compatibile è inserito nella presa USB.

2. Le impostazioni WLAN sono impostazioni globali

3. Porre attenzione per le reti composte da più punti di accesso! A differenza degli smartphone o dei computer portatili convenzionali, LinkXpert si collega a un punto di accesso fisico, ossia a uno dei BSSID della rete. NON salta automaticamente a un altro BSSID se l'hardware fisico diventa irraggiungibile.

Questo perchè LinkXpert si concentra maggiormente sul test di un punto di accesso fisico piuttosto che sulla connessione generale a una rete.

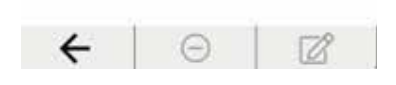

### **5.9.3.1 Selezione del punto di accesso WLAN (M3)**

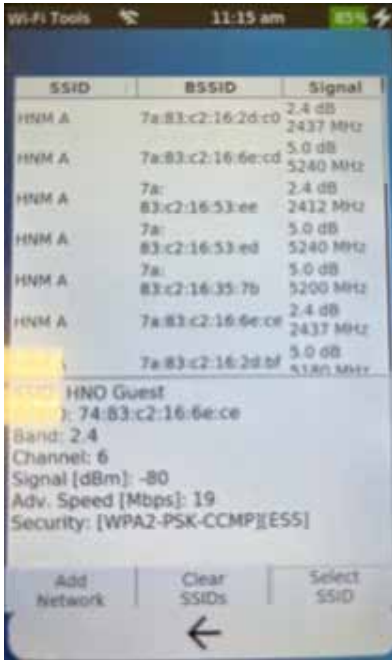

Nella parte superiore della schermata viene visualizzato l'elenco dei punti di accesso visibili.

Nella parte inferiore della schermata si possono vedere i dettagli di un punto di accesso selezionato.

- 1. Configurazione manuale di un punto di accesso.
- 2. Punto di accesso precedentemente salvato dimenticato.
- 3. Rigenerare l'elenco dei punti di accesso.
- 4. Selezionare il punto di accesso.

# **5.9.3.2 Configurare un access point**

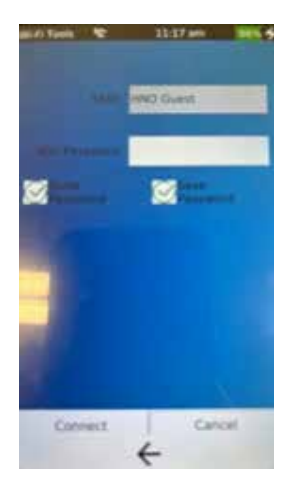

#### **SSID**

Questo campo contiene il nome dell'access point selezionato dall'utente.

#### **Password Wifi**

Inserire la password per l'access point qui.

#### **Mostra Password**

Mostra la password come testo.

#### **Salvare Password**

Salva la password nella lista delle password.

- 1. LinkXpert prova a connettersi all' access point.
- 2. Il menu viene abbandonato senza connessione

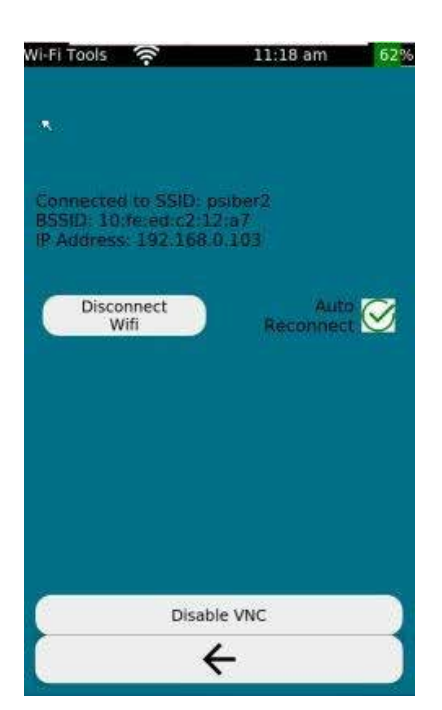

 Dopo la connessione di LinkXpert all'access point, saranno visibili il nome e l'indirizzo IP assegnato.

Pulsante "Disconnect\_Wifi": LinkXpert si disconnette dall'access point corrente.

Se si seleziona "Auto Reconnect", LinkXpert si riconnette automaticamente all'access point corrente.

Se si seleziona <%EnableVNC%>, lo schermo di LinkXpert può essere riprodotto su dispositivi esterni utilizzando un visualizzatore VNC disponibile in commercio.

# **5.9.4.1 Impostazioni di sistema**

Le impostazioni di sistema del LinkXpert sono efficaci a livello globale e indipendenti dai profili di test; solo la velocità Ethernet desiderata e l'impostazione DHCP possono essere sovrascritte da un profilo.

### **5.9.4.2 Data e ora**

Possono essere utilizzate le seguenti impostazioni:

- 1. Data e ora
- 2. Formati di data e ora

### **5.9.4.3 Energia**

Possono essere utilizzate le seguenti informazioni:

- 1. Luminosità schermo
- 2. Auto spegnimento
- 3. Standby

Lo schermo del dispositivo si spegne durante lo standby. Lo standby si disattiva toccando lo schermo o premendo il tasto on/off.

### **5.9.4.4 Lingua**

E' possibile scegliere la lingua desiderata tra: italiano, inglese, francesce, tedesco, spagnolo.

### **5.9.4.5 Rete**

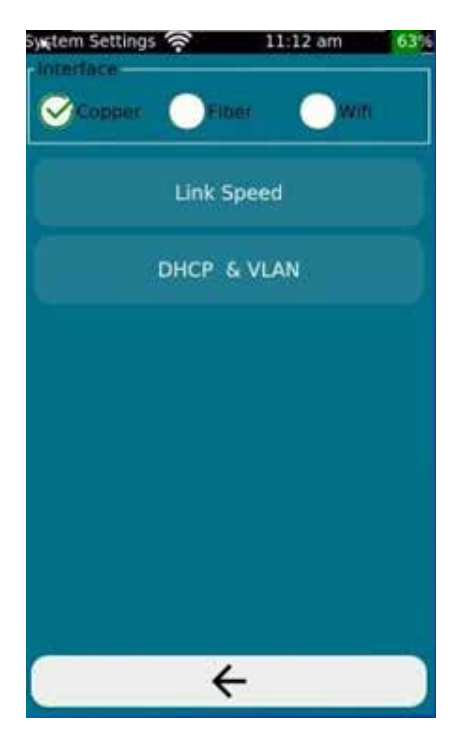

 Le impostazioni di rete di LinkXpert sono globali e non dipendono dal profilo di test utilizzato.

Le impostazioni vengono applicate in modo diverso a seconda dell'interfaccia utilizzata.

L' opzione "Link Speed" (solo rame) consente la selezione di velocità Ethernet già utilizzate.

L'opzione "DHCP & VLAN" consente la configurazione per DHCP e VLAN.

# **5.9.4.6 Impostazioni MAC**

Gli indirizzi MAC (Media Access Control Address, also Media Access Code) sono indirizzi unici di un dispositivo connesso a Ethernet.

L'interfaccia in rame e l'interfaccia in fibra (M3) condividono un indirizzo MAC. L'interfaccia WLAN (M3) ha un proprio indirizzo MAC.

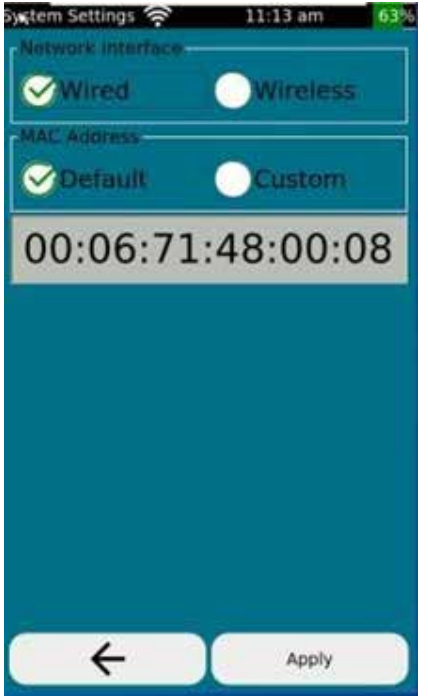

#### **"Default "Custom**

Funzionalità chiave:

1. Torna indietro di un livello di menu.

2. Applicare le impostazioni selezionate.

Ogni dispositivo abilitato alla rete Ethernet ha almeno un indirizzo MAC unico e immutabile.

Con LinkXpert M3, gli indirizzi MAC delle interfacce rame/fibra e WLAN possono essere modificati per consentire a LinkXpert di connettersi a reti che consentono solo determinati indirizzi MAC (le cosiddette whitelist MAC).

L'utilizzo di un indirizzo MAC straniero deve essere effettuato solo da specialisti che hanno familiarità con questo argomento e conoscono le conseguenze per la rete in esame.

**Nota:** Si consiglia di lasciare le impostazioni degli indirizzi MAC su "Default", se non si hanno le competenze necessarie riguardo gli indirizzi MAC e sulla rete da esaminare.

**Le configurazioni errate degli indirizzi MAC possono causare gravi errori di rete, come la perdita di dati o il malfunzionamento dei dispositivi.**

### **5.9.4.7 Sicurezza 802.1X (M3)**

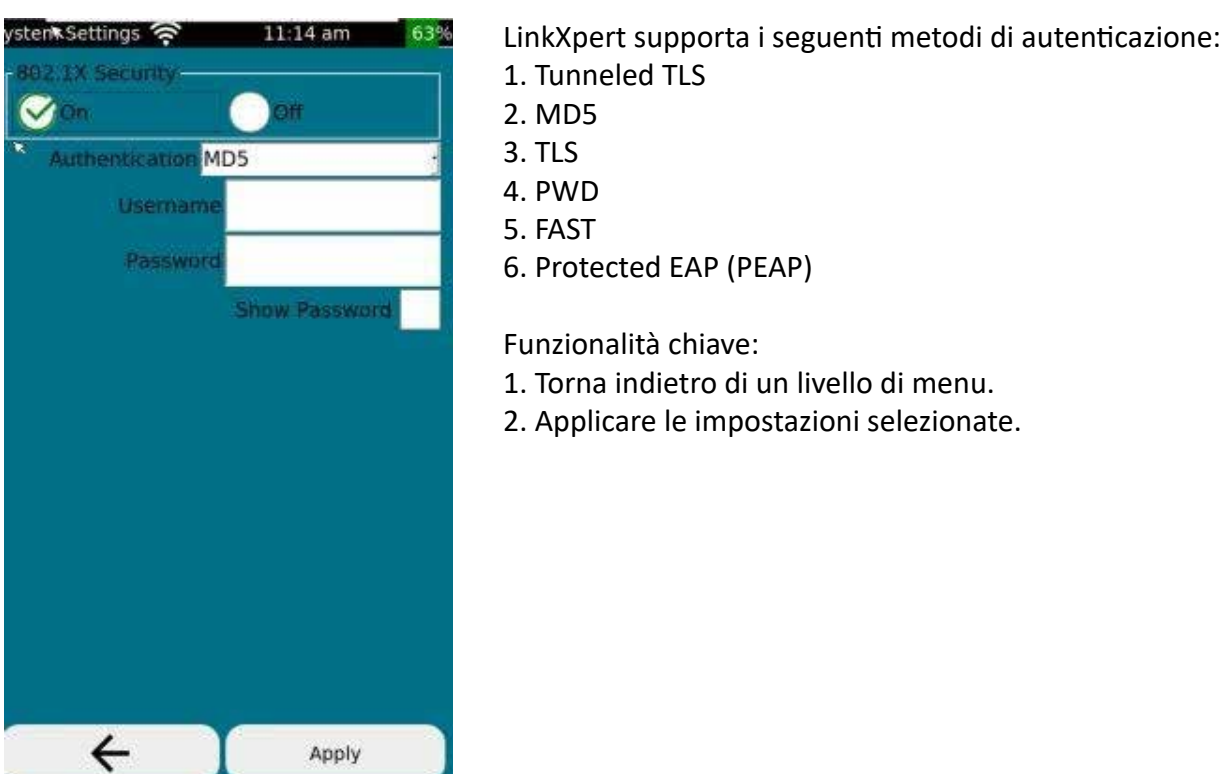

**Nota:** utilizzare 802.1X solo se la rete supporta 802.1X e se si dispone di un'autenticazione valida per la rete.

### **5.9.4.8 Unità di misura**

LinkXpert supporta la misurazione della lunghezza in metri (m) e piedi (ft)

# **5.9.4.9 Aggiornamento Firmware**

Prima di eseguire un aggiornamento firmware assicurarsi dei seguenti punti: 1. Salvare tutti i test sul dispositivo prima di eseguire l'aggiornamento, se non salvati verranno cancellati a seguito dell'aggiornamento

2. I test cancellati a causa dell'aggiornamento non possono essere ripristinati.

3. Collegare il LinkXpert all'alimentatore in dotazione. **IMPORTANTE**: NON scollegare l'alimentazione durante l'aggiornamento!

4. Copiare la nuova versione firmware alla chiavetta USB e inserirla nel dispositivo. Il nome del file dovrebbe avere il seguente formato Linkxpert\_fw\_version.tar.gz

N.B.: Softing non si assume responsabilità per la perdita dei dati

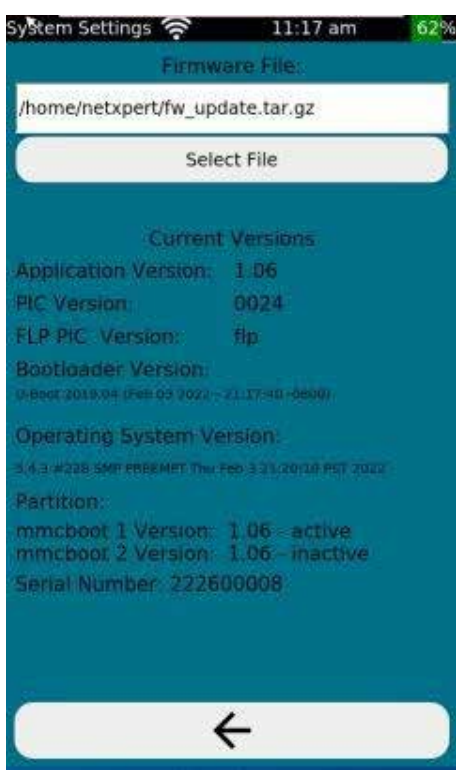

Per aggiornare il firmware del dispositivo, eseguire i seguenti step:

- 1. Cliccare su Strumenti nel menu principale
- 2. Cliccare su "Firmware Upgrade"
- 3. Cliccare su "Select File"

### **5.9.4.9 Aggiornamento Firmware**

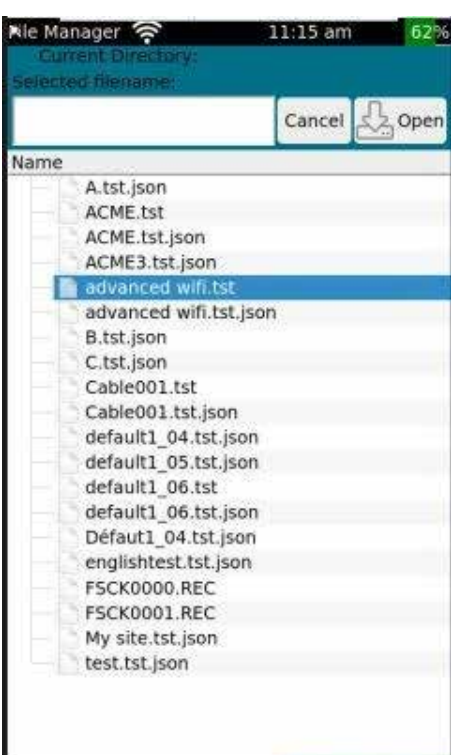

L 'area superiore dello schermo mostra il sistema di memoria del LinkXpert, l'area inferiore mostra il contenuto della memoria della chiavetta USB.

1. Selezionare il file di aggiornamento nell'area inferiore dello schermo.

2. Cliccare su "Open"

L'aggiornamento richiederà alcuni minuti. NON scollegare il dispositivo dall'alimentazione e NON riavviare il dispositivo manualmente.

Dopo l'aggiornamento, il dispositivo si riavvia e visualizza la schermata principale.

**Nota:** non scollegare il dispositivo dall'alimentazione durante l'aggiornamento e non riavviare manualmente il dispositivo per non danneggiarlo

**Nota:** utilizzare 802.1X solo se la rete supporta 802.1X e se si dispone di un'autenticazione valida per la rete.

### **5.9.4.10 Impostazioni di sistema**

Se si seleziona l'impostazione di fabbrica, vengono eseguite le seguenti operazioni:

- 1. Tutti i profili personalizzati verranno cancellati.
- 2. Tutti i "Siti" verranno cancellati
- 3. Tutti i report verranno cancellati.
- 4. Vengono ripristinate le impostazioni di fabbrica.

**Nota:** la cancellazione dei dati sul dispositivo non può essere annullata. **Eseguire un backup dei dati prima di ripristinare le impostazioni di fabbrica del dispositivo.** 

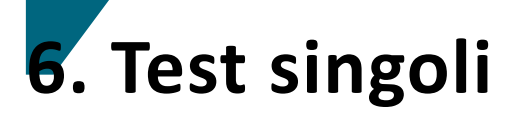

I test possono essere eseguiti con la serie LinkXpert sia come test singolo che durante un autotest. Sono disponibili i seguenti tipi di test:

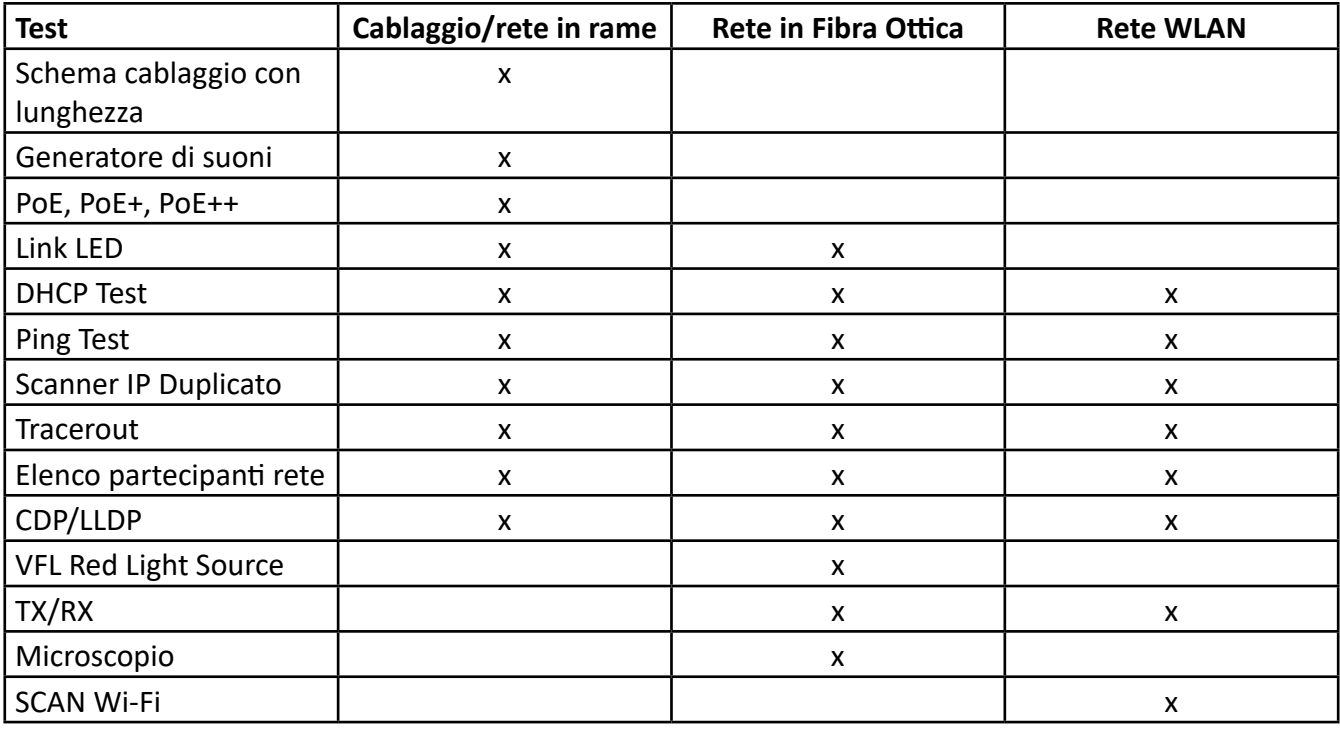

### **6. Test singoli**

Le Impostazioni per i test singoli possono essere selezionate nel menu Strumenti I seguenti test non possono essere svolti in modalità autotest:

- Generatore di toni
- Link LED Blink
- VFL
- TX/RX (fibra e WLAN)

### **6.1 Tutti i media: rame, fibra (M3), WLAN (M3)**

I seguenti test sono disponibili per tutti i mezzi di trasmissione.

### **6.1.1 Link-Led**

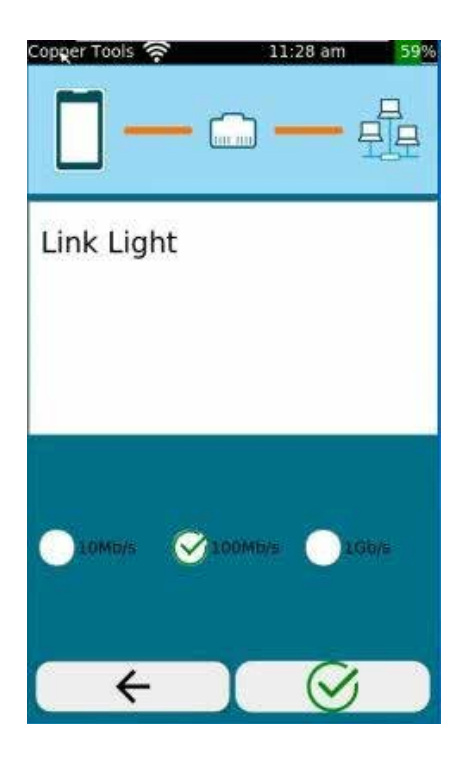

Per identificare il LED di collegamento dello switch, LinkXpert può far lampeggiare il LED di collegamento della porta dello switch. A tal fine, LinkXpert deve essere collegato a uno switch tramite l'interfaccia in rame o in fibra.

Il test è disponibile solo in modalità Strumenti. Funzionalità chiave:

- 1. Torna indietro di un livello di menu
- 2. Modifica impostazioni

3. Far lampeggiare il LED di collegamento per 10MBit/s Far lampeggiare il LED di collegamento per 100MBit/s per 1GBit/s

4. Test Trigger

# **6.1.2 Link Status**

Quando si esegue il test Link Status per le reti in rame e in fibra ottica, il Link LED si illuminerà anche quando è connesso alla rete. Per le reti WLAN, la connessione è indicata solo dall'icona WLAN nella barra di stato.

### **6.1.3 Test DHCP**

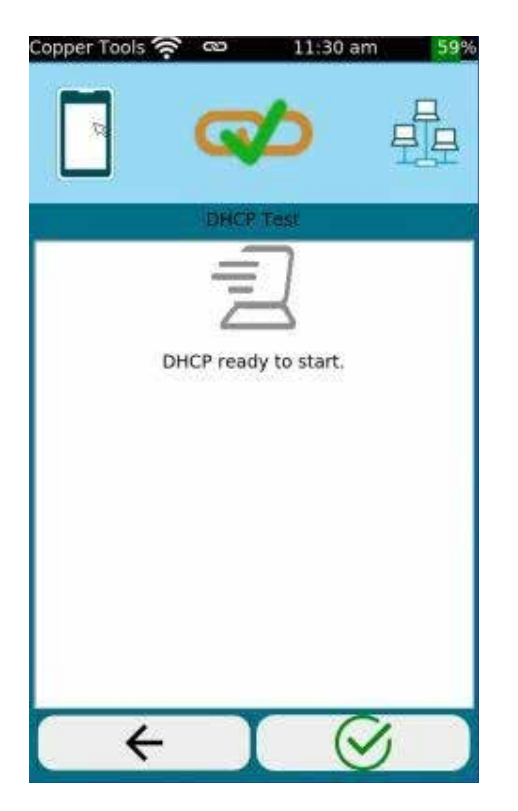

Durante il test DHCP, LinkXpert verifica se al dispositivo può essere assegnato un indirizzo IP dalla rete e se vengono trasmesse altre informazioni come l'indirizzo del server DNS e l'intervallo di indirizzi. Prerequisito: il dispositivo deve essere collegato alla rete.

- 1. Torna indietro di un livello di menu
- 2. Avvia test

### **6.1.4 Test Ping**

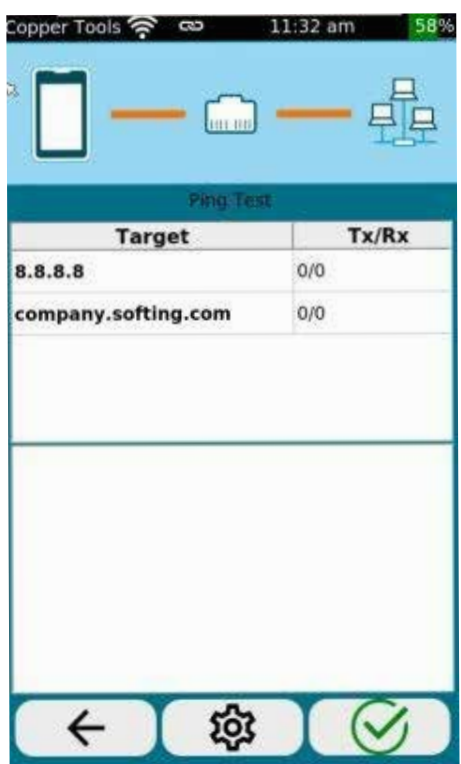

La tabella mostra i target del ping e le risposte inviate (TX) e ricevute (RX). Prerequisito: il dispositivo deve essere connesso alla rete e avere un valido indirizzo IP

- 1. Torna indietro di un livello di menu
- 2. Modifica target ping

# **6.1.5 IP duplicato**

Il test IP duplicato consente di analizzare la rete alla ricerca di dispositivi che utilizzano lo stesso indirizzo IP.

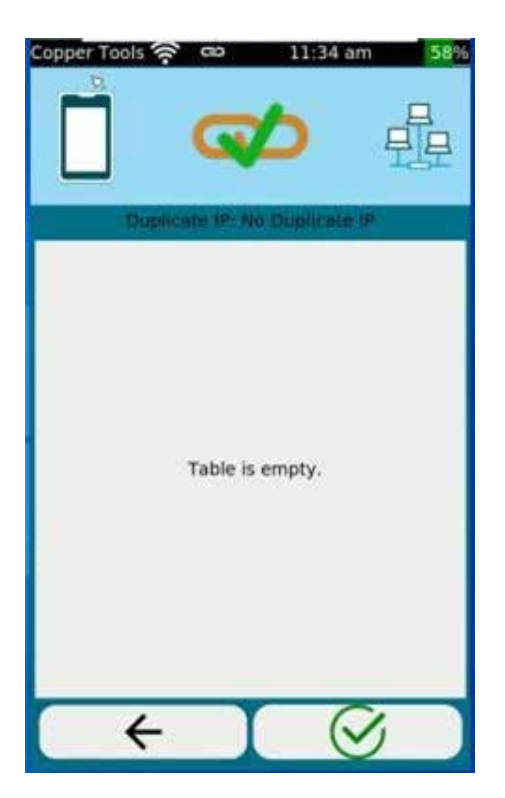

La tabella mostra un elenco di dispositivi della rete che hanno lo stesso indirizzo IP

Requisiti: il dispositivo deve collegarsi alla rete e avere un indirizzo IP valido.

Funzionalità chiave:

- 1. Torna indietro di un livello di menu
- 2. Avvia test

Nota: LinkXpert può cercare gli indirizzi IP duplicati in modo attivo e passivo. In modalità passiva, il dispositivo si limita a monitorare il flusso di dati e a segnalare la presenza di duplicati IP. In modalità attiva, il dispositivo cerca gli indirizzi IP duplicati nella rete.

### **6.1.6 Traceroute**

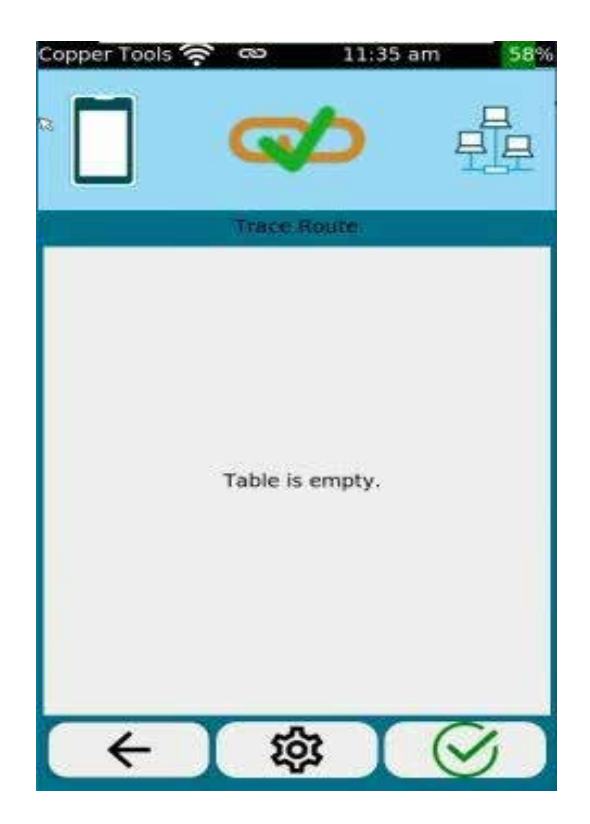

Nel test Traceroute, LinkXpert mostra le stazioni intermedie in cui passano i pacchetti IP prima di arrivare alla destinazione finale.

La tabella mostra una lista di stazioni intermedie (hops) con i corrispondenti ritardi temporali e l'indirizzo della stazione intermedia.

Requisiti: il dispositivo deve connettersi alla rete e avere un indirizzo IP valido.

Funzionalità chiave: (solo modulo strumenti)

1. Torna indietro di un livello di menu

2. Selezionare l'indirizzo di destinazione. L'indirizzo di destinazione può essere una URL o un indirizzo IP. 3. Avvia nuovo test

# **6.1.7 Individuazione rete**

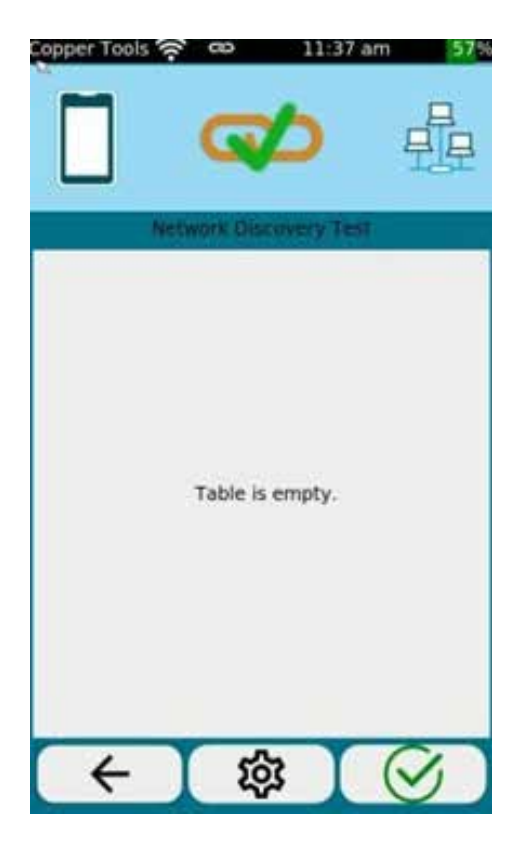

Nel test di Network Discovery, LinkXpert elenca tutti i nodi di rete visibili nel range specificato.

La tabella mostra gli indirizzi IP e MAC dei nodi con il nome delle stazioni associate.

Requisiti: il dispositivo deve connettersi alla rete e avere un indirizzo IP valido.

Funzionalità chiave: (solo modulo strumenti)

- 1. Torna indietro di un livello di menu
- 2. Impostazioni:
- IPV4 o IPV6
- Modalità "Listen" o "Scan"

Il dispositivo può "ascoltare" in modo passivo la rete o fare scansione attivamente dei dispositivi.

Il vantaggio della modalità passiva è che LinkXpert non invia pacchetti IP, ma allo stesso tempo i dispositivi possono essere trovati in ritardo o non trovati affatto.

Nella modalità attiva LinkXpert comunica con la rete e trova i dispositivi più velocemente.

3. Avvio nuovo test

### **6.1.8 Test CDP**

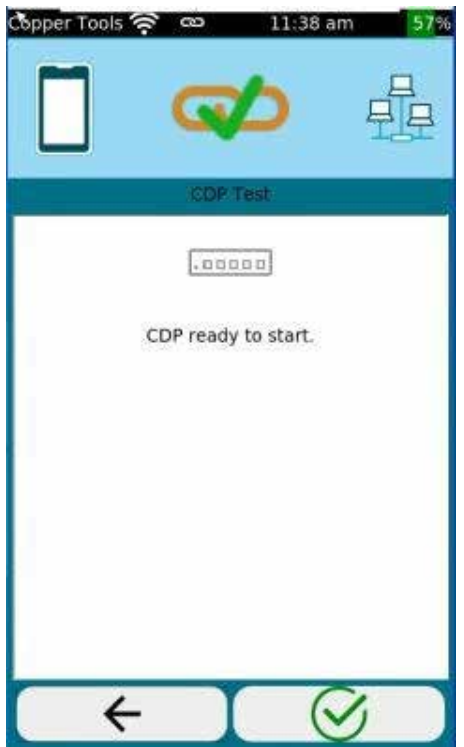

Nel test CDP "Cisco Discovery Protocol", LinkXpert elenca i responsi CDP dello switch connesso.

CDP in base al quale gli switch compatibili inviano a intervalli regolari informazioni sulla porta utilizzata e sullo switch stesso. Il contenuto e la frequenza di queste informazioni dipendono dalla configurazione dello switch.

Requisiti: il dispositivo deve connettersi alla rete e avere un indirizzo IP valido.

Funzionalità chiave: (solo modalità strumenti) 1. Torna indietro di un livello di menu 2. Avvia nuovo test

# **6.1.9 Test LLDP**

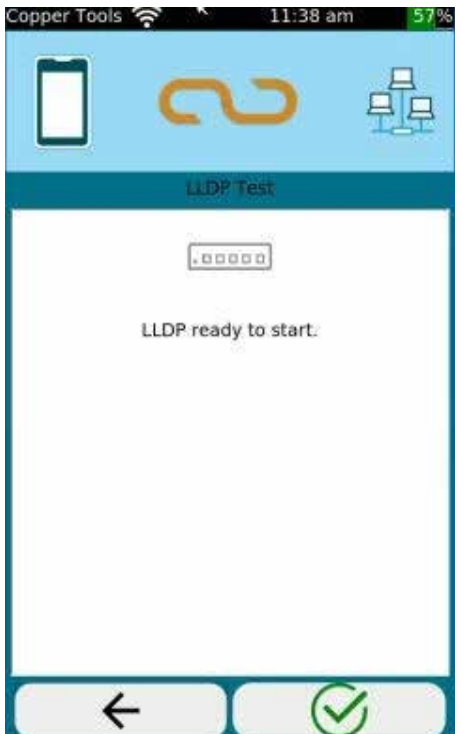

Nel test LLDP LinkXpert elenca le risposte LLDP dello switch collegato.

LLDP è il "Link Layer Discovery Protocol", in base al quale gli switch compatibili inviano a intervalli regolari informazioni sulla porta utilizzata e sullo switch stesso.

Il contenuto e la frequenza di queste informazioni dipendono dalla configurazione dello switch.

Rerequisiti: il dispositivo deve connettersi alla rete e avere un indirizzo IP valido.

Funzionalità chiave: (solo modulo Strumenti)

- 1. Indietro di un livello di menu
- 2. Salva test
- 3. Avvia un nuovo test

### **6.2 Media in rame**

I seguenti test possono essere effettuati su media in rame. Nota: PoE è disponibile solo per il cablaggio a doppino.

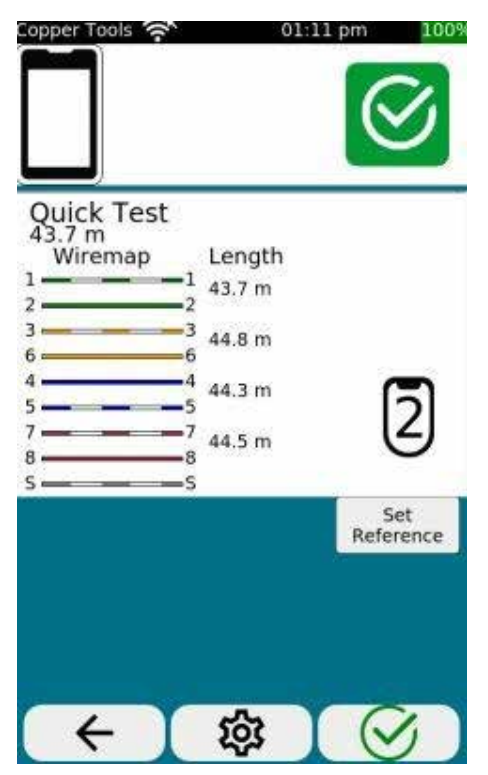

Lo schema di cablaggio indica il pin e la lunghezza per coppia. La lunghezza più breve viene considerata nel report come la lunghezza del collegamento.

Utilizzando la funzione **Set Reference** è possibile impostare il riferimento per la misurazione della lunghezza. Se si vuole includere il primo cavo patch nel calcolo della lunghezza, la funzione Set Reference dovrebbe essere utilizzata senza il cavo patch. Se il primo cavo patch non deve essere incluso nel calcolo della lunghezza, il cavo deve essere connesso a Set Reference.

Funzionalità chiave: (solo in modalità strumenti) 1. Torna indietro di un livello di menu

2. Modifica le impostazioni del diagramma di cablaggio. E' possibile modificare come segue:

- a. Schema dei colori del diagramma di cablaggio
- b. Misurazioni 2 o 4 coppie
- c. Uso di cavi incrociati
- d. Uso di cavi schermati
- e. Impostare o determinare valore NVP
- 3. Avviare un nuovo test

# **6.2.1 Generatori di toni**

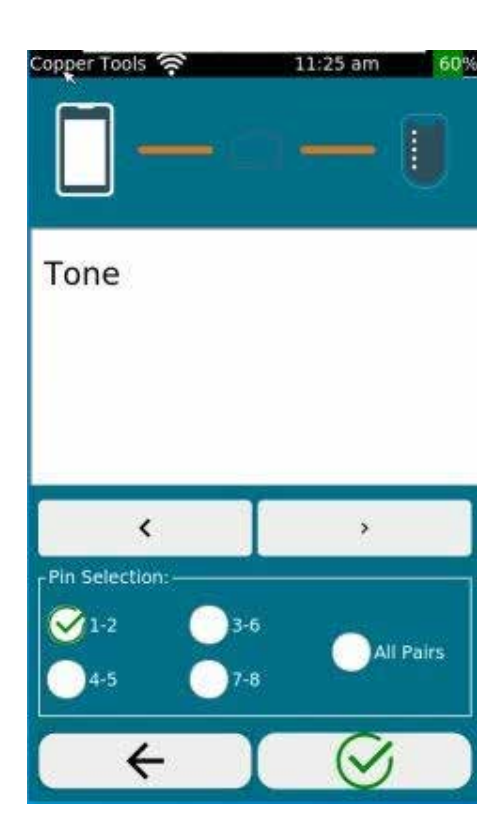

La funzione "Generatore di toni" è disponibile solo nel menu Strumenti

Il generatore di toni integrato è compatibile con localizzatori di cavi simili come la sonda Softing CP15. E' possibile effettuare la ricerca su una singola coppia o su tutte.

- 1. Torna indietro di un livello di menu
- 2. Avvia generatore di toni

### **6.2.2 Test PoE**

I seguenti test possono essere effettuati su media in rame. Nota: PoE è disponibile solo per il cablaggio a doppino.

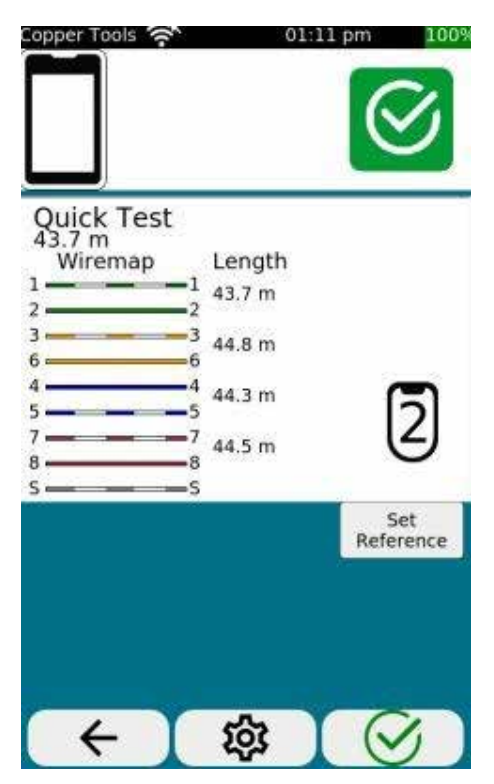

Lo schema di cablaggio indica il pin e la lunghezza per coppia. La lunghezza più breve viene considerata nel report come la lunghezza del collegamento.

Utilizzando la funzione **Set Reference** è possibile impostare il riferimento per la misurazione della lunghezza. Se si vuole includere il primo cavo patch nel calcolo della lunghezza, la funzione Set Reference dovrebbe essere utilizzata senza il cavo patch. Se il primo cavo patch non deve essere incluso nel calcolo della lunghezza, il cavo deve essere connesso a Set Reference.

Funzionalità chiave: (solo in modalità strumenti) 1. Torna indietro di un livello di menu

2. Modifica le impostazioni del diagramma di cablaggio. E' possibile modificare come segue:

- a. Schema dei colori del diagramma di cablaggio
- b. Misurazioni 2 o 4 coppie
- c. Uso di cavi incrociati
- d. Uso di cavi schermati
- e. Impostare o determinare valore NVP
- 3. Avviare un nuovo test

# **6.3 Media in fibra ottica**

I seguenti test sono disponibili solo per i supporti in fibra.

### **6.3.1 VFL - Visual Fault Locator**

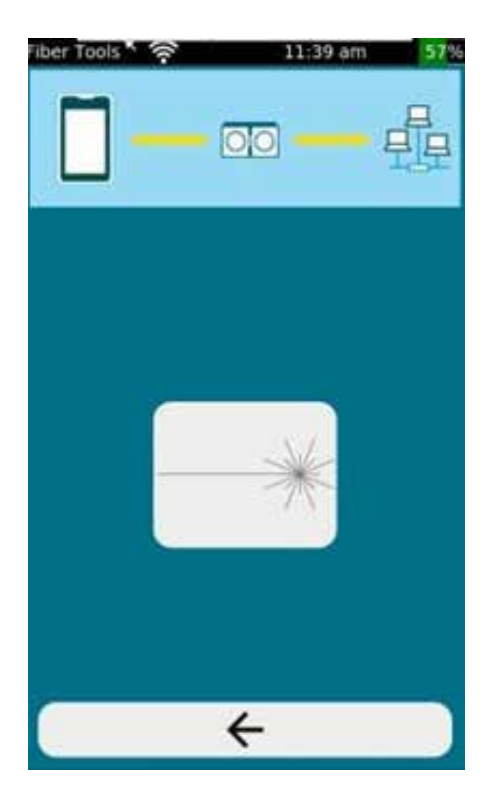

Questa funzione è disponibile solo nel menu Strumenti. Nel VFL , la luce rossa del LinkXpert M3 sarà attiva.

La luce rossa può essere usata per tracciare la fibra e rilevare le porte sui collegamenti in fibra ottica.

La porta VFL è compatibile con tutti i comuni connettori in fibra ottica con ferrulo universale di 2.5mm come connettori SC e FC.

Per i connettori in fibra ottica con ferrulo di 1.25mm come i connettori LC, Softing raccomanda l'uso di adattatori da 2.5mm a 1.25mm, es. cavo SC verso LC o di usare un adattatore #226542

Funzionalità chiave:

1. Torna indietro di un livello di menu

2. Accendere/spegnere la luce rossa

#### Nota:

1. la luce rossa emanata è un laser di classe I con una potenza di <1mW. Non guardare direttamente verso il laser senza protezione per gli occhi, per evitare ferite (anche non curabili).

Esiste un contatto fisico tra la luce rossa e il connettore della sezione in fibra.

Assicurarsi di pulire l'estremità del connettore prima e dopo l'utilizzo della funzione VFL.

### **6.3.2. TX-RX**

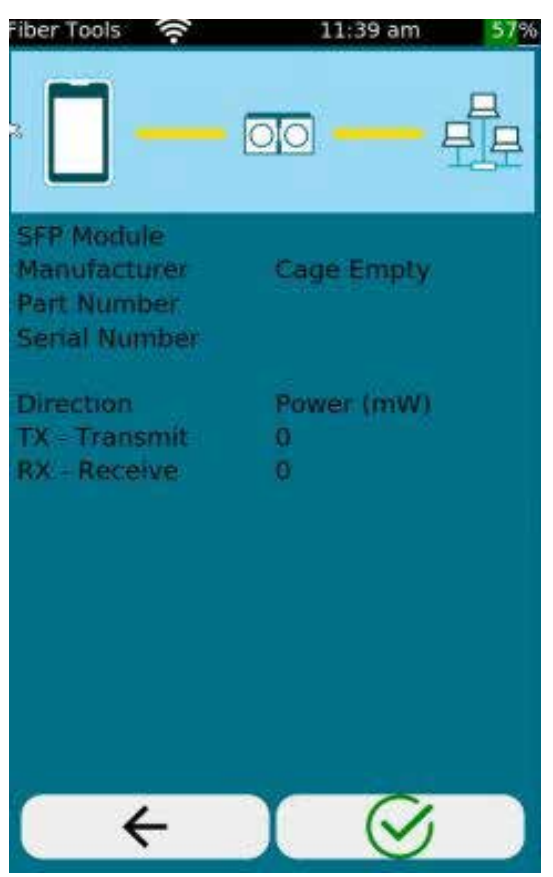

Questa funzione è disponibile solo nel menu strumenti. Nel TX/RX vengono letti i valori di trasmissione (TX per Transmit) e ricezione (RX per Receive) del modulo SFP e le informazioni sul modulo SFP.

I valori di trasmissione e ricezione sono output in mW e possono essere usati per analizzare i moduli SFP e i collegamenti in fibra ottica.

Funzionalità chiave:

- 1. Torna indietro di un livello di menu
- 2. Impostazioni
- 3. Avvia test

Nota:

1. Non tutti i moduli SFP emettono i valori TX e RX 2. Per leggere i valori TX e RX Softing raccomanda l'utilizzo dei moduli SFP offerti da Softing.

## **6.3.3 Microscopio**

Questa funzione è disponibile solo nel menu strumenti.

# **6.3.3 Microscopio**

Questa funzione è disponibile solo nel menu Strumenti.

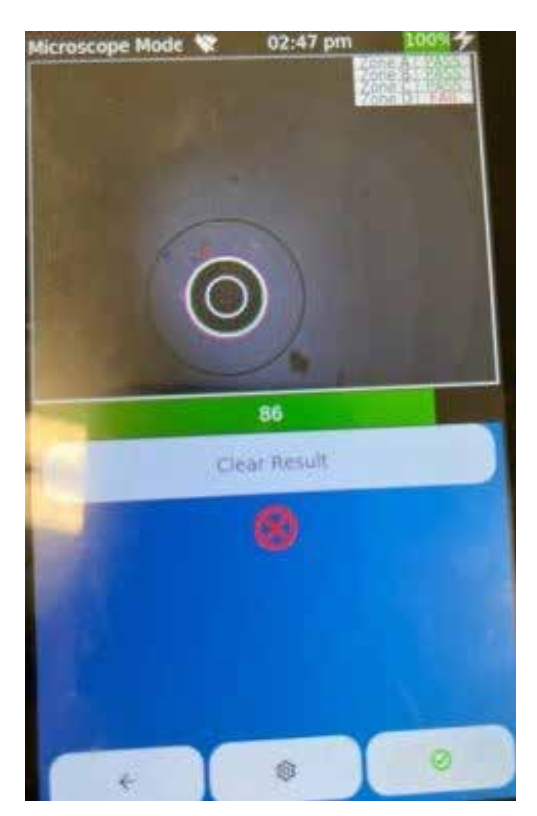

Il microscopio consente di testare la superficie dei connettori in fibra ottica e di rilasciare una dichiarazione di buona/cattiva qualità secondo lo standard IEC.

Per effettuare il test è necessario connettere il microscopio Softing #226539 alla porta USB del LinkXpert M3.

Il microscopio ha le seguenti funzionalità:

- 1. Pulsante grande: ingrandimento tra 200 e 400x. 2. Pulsante piccolo: cattura l'immagine del connettore per l'ispezione delle estremità.
- 3. Ghiera di controllo: per regolare la nitidezza dell'immagine.

L'area superiore dello schermo mostra l'immagine del video microscopio come immagine dal vivo.

Con la funzione "Pause key" l'immagine dal vivo può essere messa in pausa.

Sotto l'immagine live, viene visualizzata una barra grafica che mostra il livello di nitidezza attuale dell'immagine dal vivo a colori e in %.

Nota: è possibile effettuare un controllo del connettore solo se la barra grafica è verde. Non è possibile effettuare un controllo quando la barra è gialla o rossa.

Regolare la nitidezza dell'immagine con la rotella di regolazione del microscopio fino a visualizzare un'immagine chiaramente nitida e una barra verde. L'obiettivo è di impostare la nitidezza dell'immagine vicino al 100%.

### **6.3.3. Microscopio**

Funzionalità chiave:

1. Torna indietro di un livello di menu

- 2. Impostazioni:
- a. Selezione di test standard

b. Si noti che le estremità di accoppiamento multimodali, monomodali UPC e monomodali APC sono soggette a standard di test diversi.

c. Auto Center:

se è selezionato "Auto Center", LinkXpert M3 cercherà di centrare sempre il centro del connettore sull'immagine. Si consiglia di lasciare questa impostazione attiva per le applicazioni standard.

d. Pulsante cattura immagine: "Freeze" ferma l'immagine live, "Freeze and Record" salva l'immagine e la registra

e. Ingrandimento: "High" seleziona ingrandimento 400x

3. Esegue il controllo dei connettori. Questa funzione equivale a premere il tasto piccolo del microscopio.

4. Salvare il risultato dell'ispezione

Nota: utilizzare il microscopio Softing # 226539. I microscopi di altri costruttori non sono compatibili. Il microscopio è un accessorio opzionale.

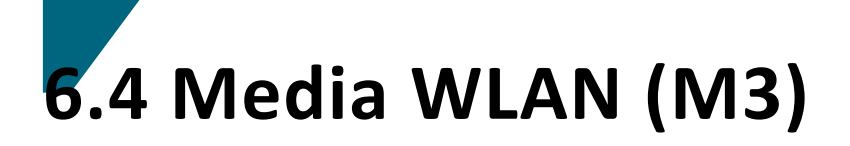

I seguenti test sono disponibili solo per i media WLAN.

### **6.4.1 Scan Wi-FI**

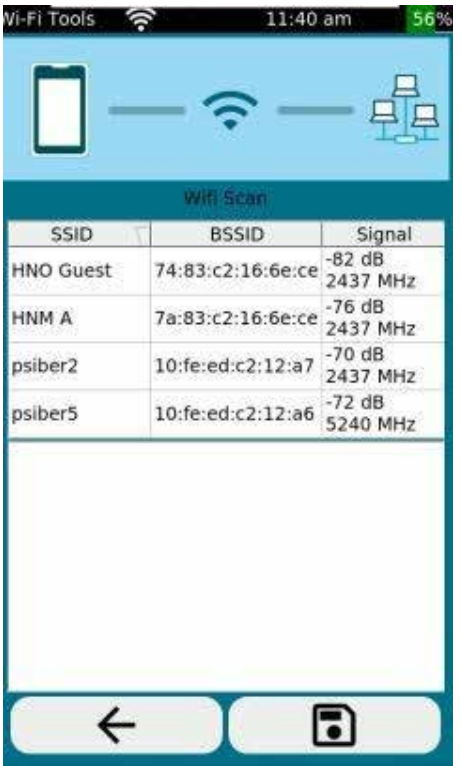

Nel test WiFi Scan, LinkXpert M3 scansiona le bande 2.4 e 5 GHz per access point e crea un elenco.

Nota: è necessario utilizzare la chiavetta Wi-Fi USB inclusa #226586.

Funzionalità chiave (solo modalità strumenti):

- 1. Torna indietro di un livello di menu
- 2. Avvia test

### **Supporto e Servizi**

Softing Italia offre supporto tecnico per tutti i prodotti Softing IT Networks.

**Softing Italia Srl** Via M. Kolbe, 6 20090 Cesano Boscone (MI) Telefono: +39 02 4505171 E-mail: info@softingitalia.it